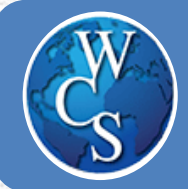

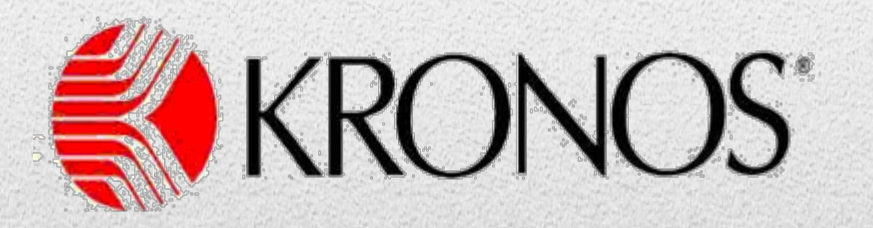

# Time and Attendance System Training Manual

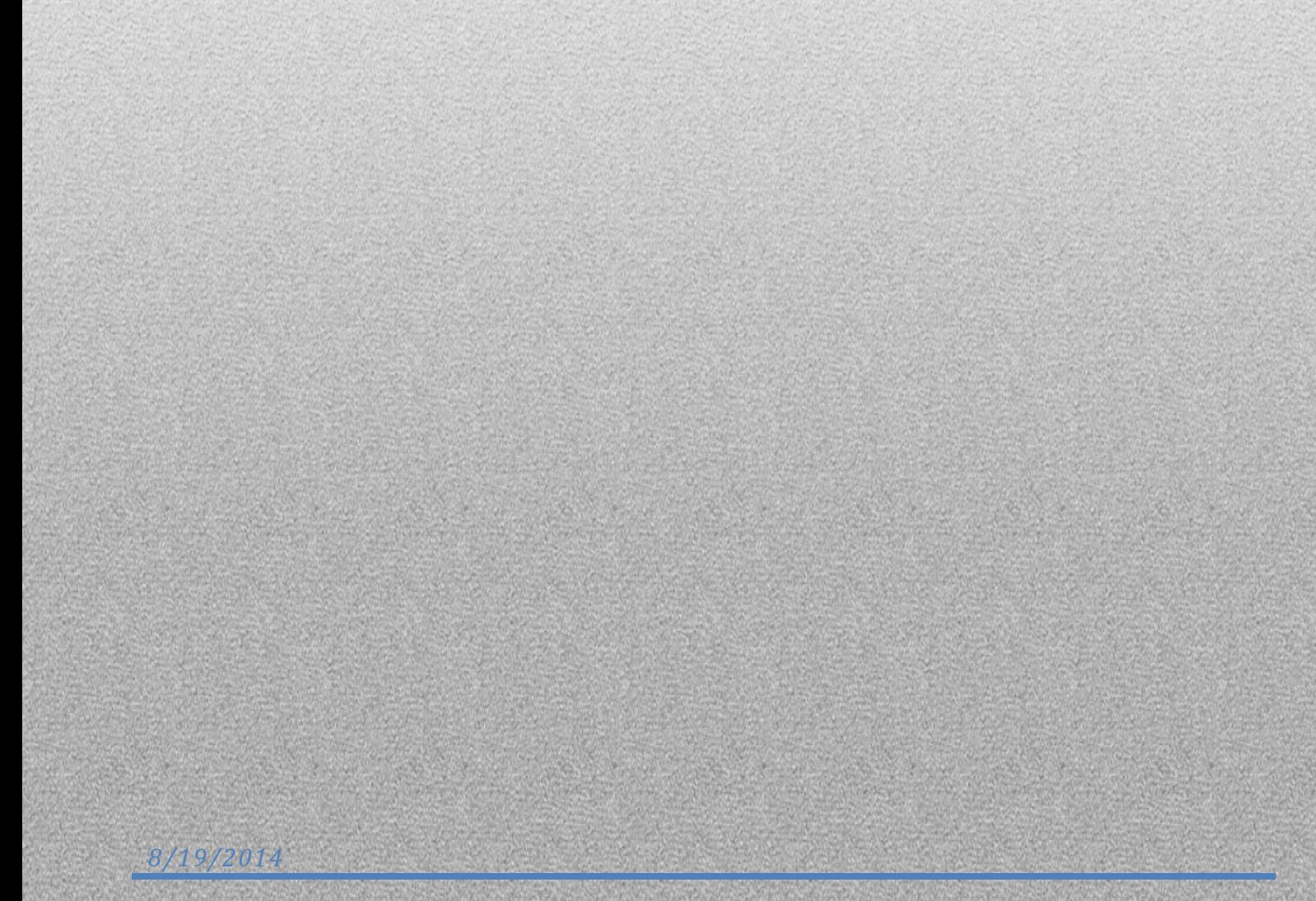

#### **Table of Contents**

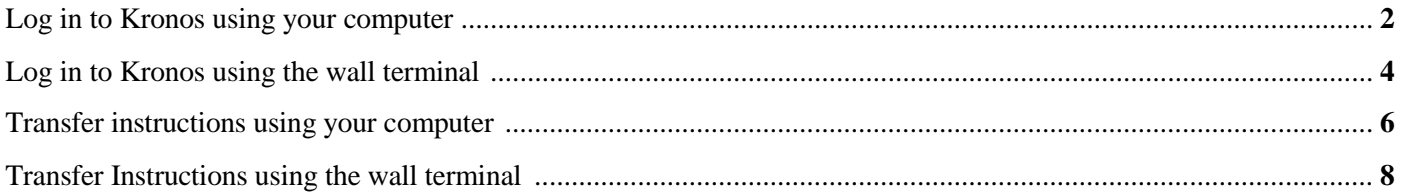

## <span id="page-2-0"></span>**LOG IN TO KRONOS USING YOUR COMPUTER**

#### Visit the district's website **Warren Consolidated Schools** 31300 Anita | Warren, MI 48093 | 1-888-4WCS-KIDS (1-888-492-7543) Search District Information & Schools  $\blacktriangleright$  Employment  $\triangleright$  Contact us **Creating Dynamic Futures** District Board of Ed. Community Parents/Students **Quick Links:** Financial Info. Employees Click on Employees **OUR MISSION:** Aesop **Business Services** The mission of the Warren Consolidated Schools, in partnersh Calendar with families and community, is to achieve a level of excellence Contact Information teaching and learning which enables all students to become Curriculum & Instruction knowledgeable, productive, ethical, and successful citizens. Data Director Document Depot **OUR VISION:** Employee Email **Employee News and Information** We're creating a collaborative culture of stakeholders committe<br>scholarship and creating success for our staff and students. Human Resources Click on Kronos Kalpa **Kronos** Payroll

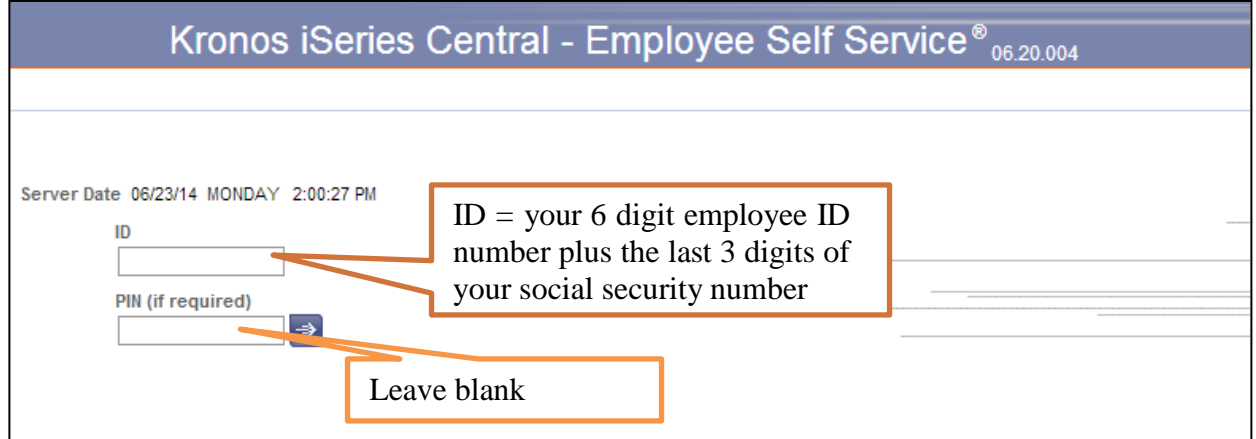

The Human Resources office will make every effort to have your information programmed into Kronos prior to the start of your first shift.

If you are not able to log in, please notify your building Kronos verifier (in most cases, this will be the building/department secretary).

# **LOG IN TO KRONOS USING YOUR COMPUTER**

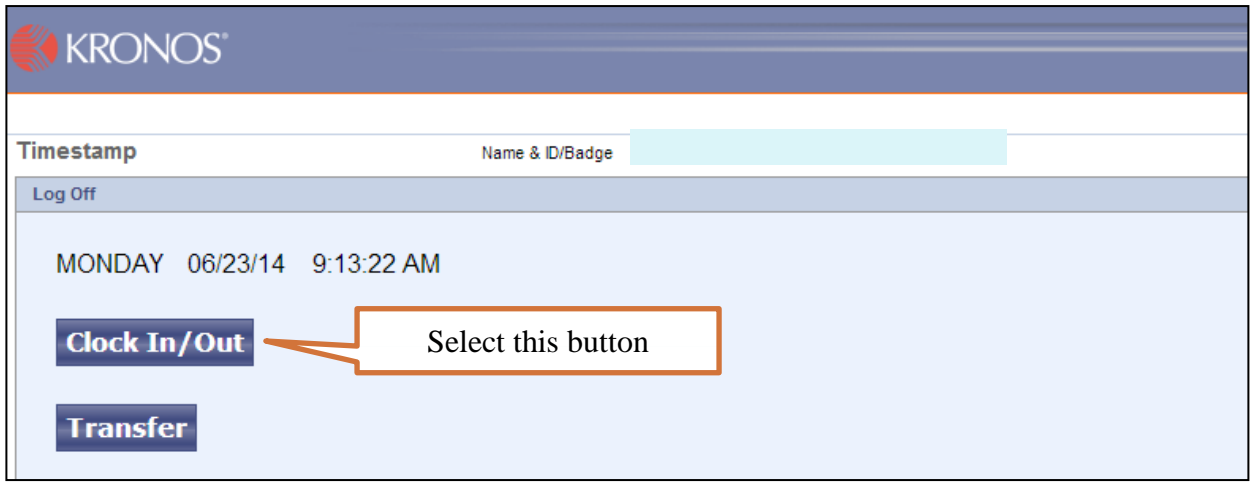

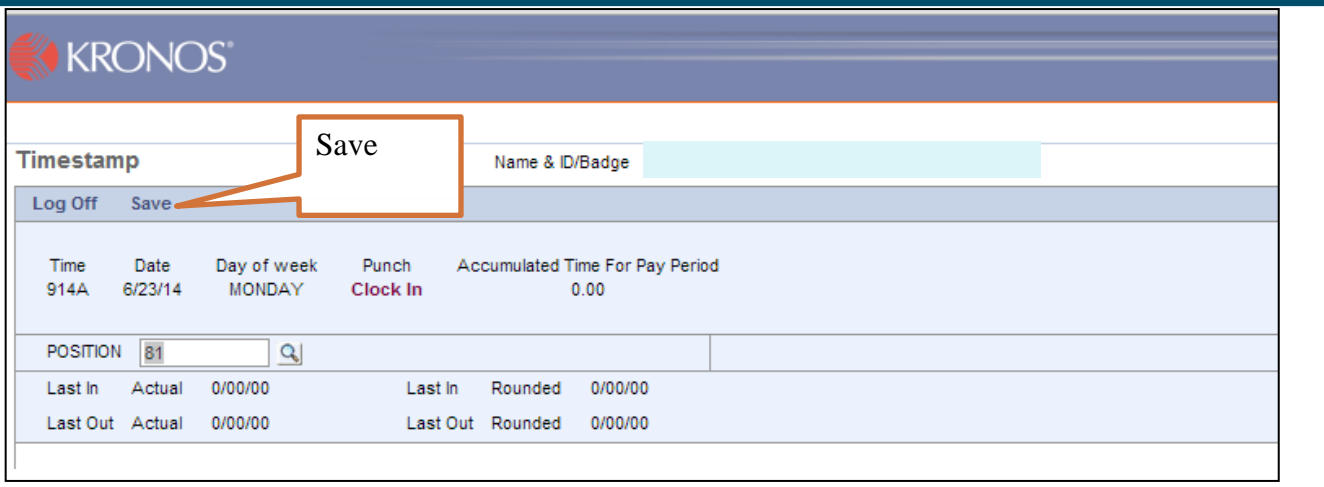

**Repeat these steps to log out at the end of your shift**.

### <span id="page-4-0"></span>**LOG IN TO KRONOS USING WALL TERMINAL**

#### **\*IMPORTANT\***

**You cannot login to Kronos more than 5 minutes before your scheduled start time.**

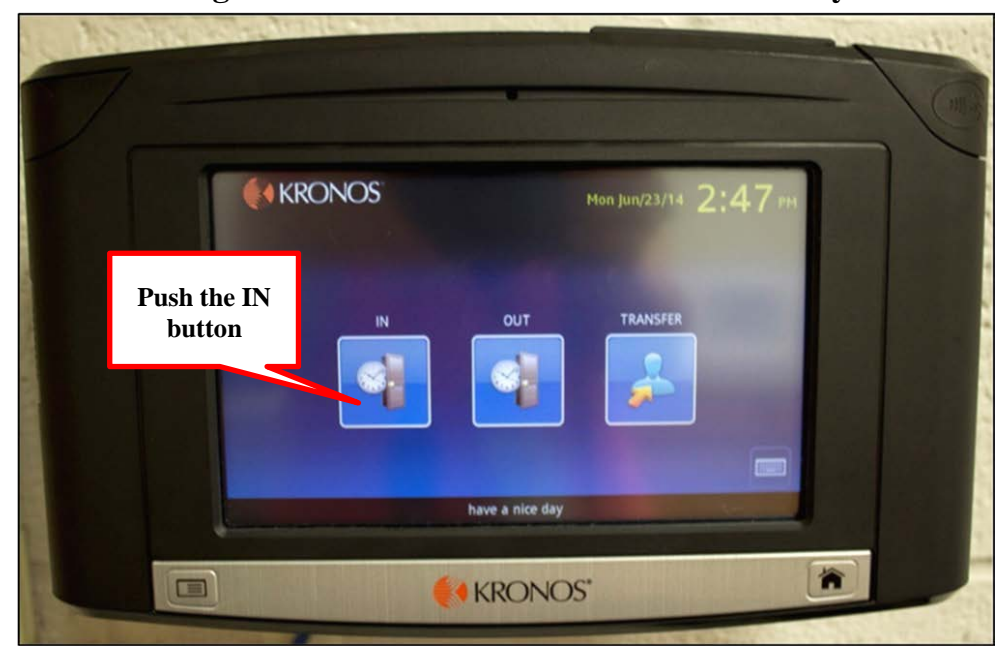

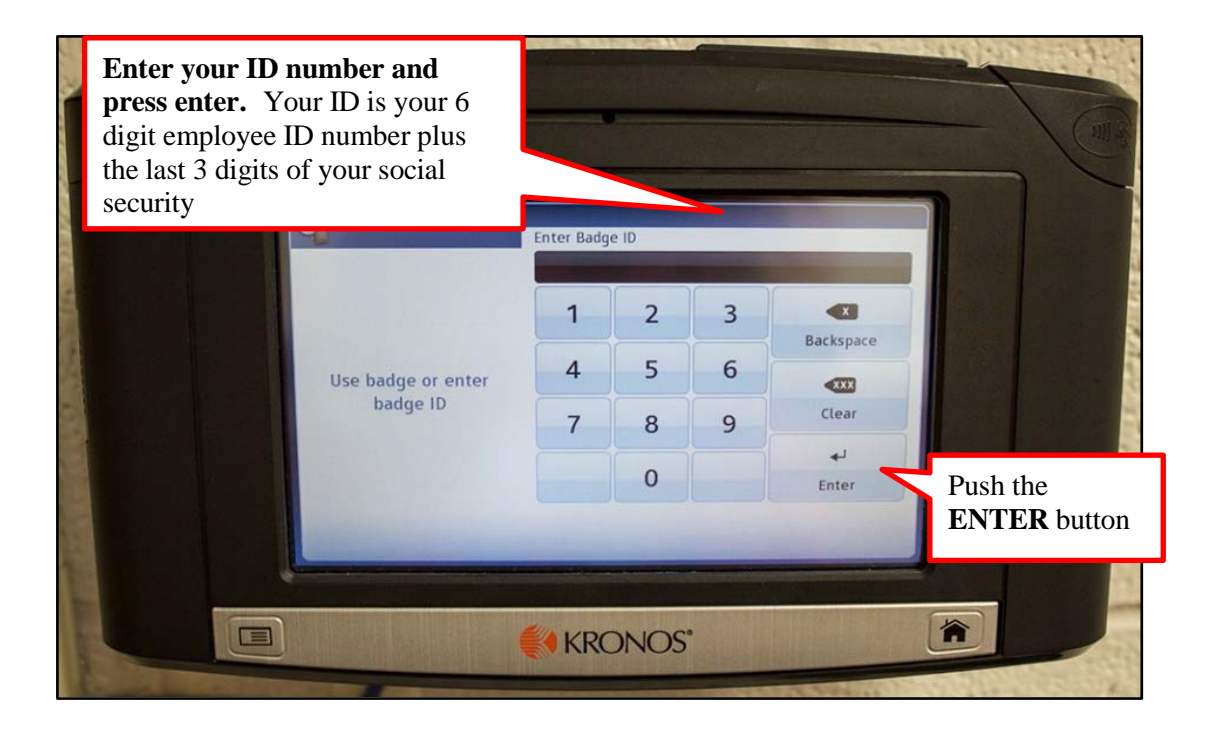

# **LOG IN TO KRONOS USING WALL TERMINAL**

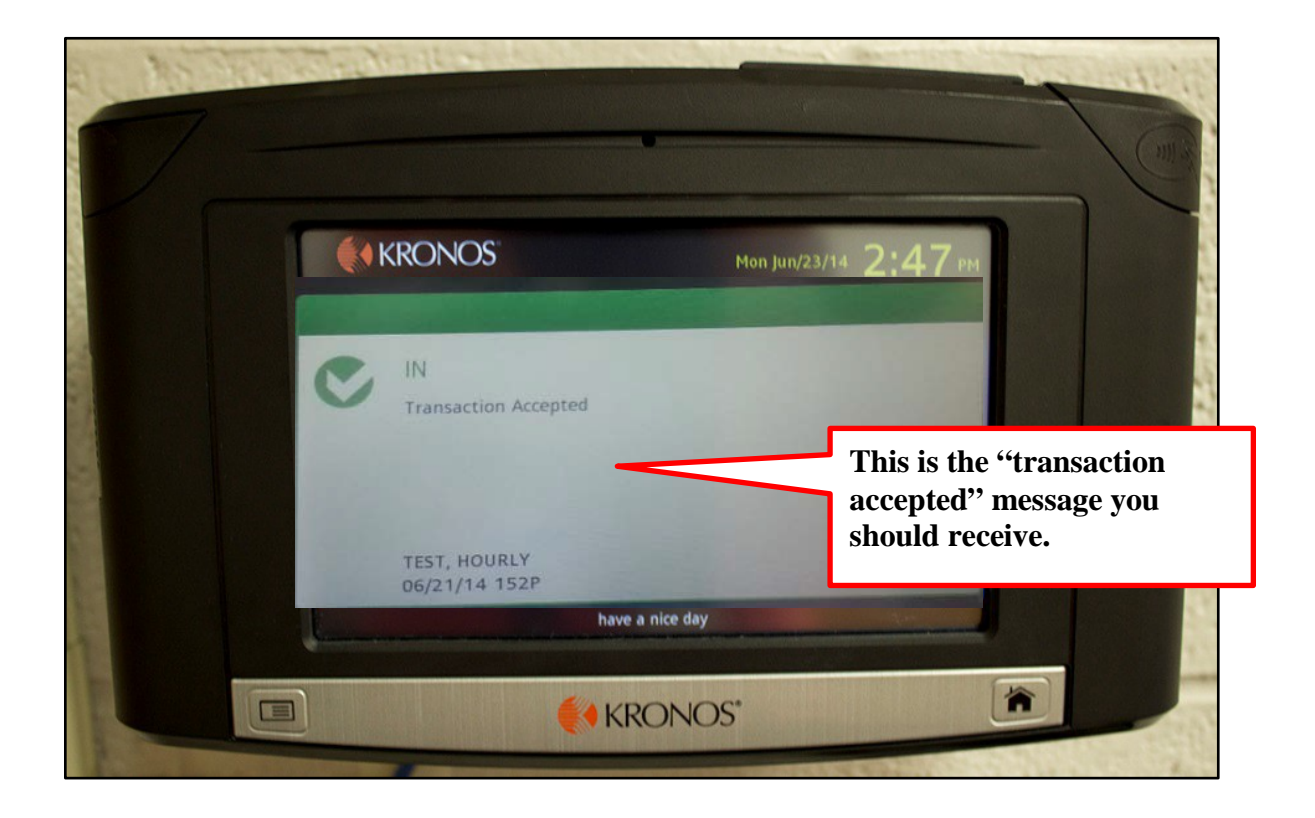

**Repeat these steps to log out at the end of your shift.**

#### **HELPFUL HINTS**

- **You can use either the terminal or the computer to login and out.**
- **Use the "Transfer" button when moving to a different position during the day or starting at a location other than your normal schedule.**
- **If you cannot login using the terminal or computer, contact your supervisor and notify HR at ext. 60132.**
- **Contact your supervisor of any upcoming schedule changes (Sub driver rotations).**

#### <span id="page-6-0"></span>**TRANSFER INSTRUCTIONS USING YOUR COMPUTER**

The transfer feature allows you to work in other positions, locations and schedules outside of your primary job. Any manager you work for will be able to approve your timecard.

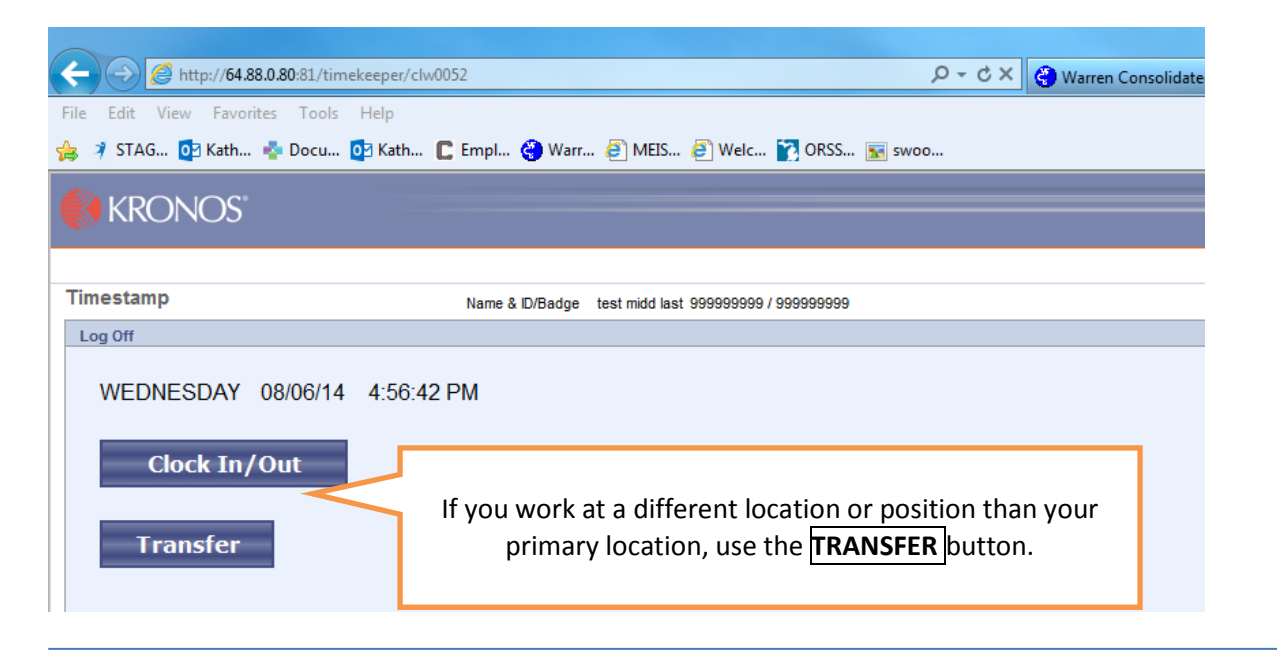

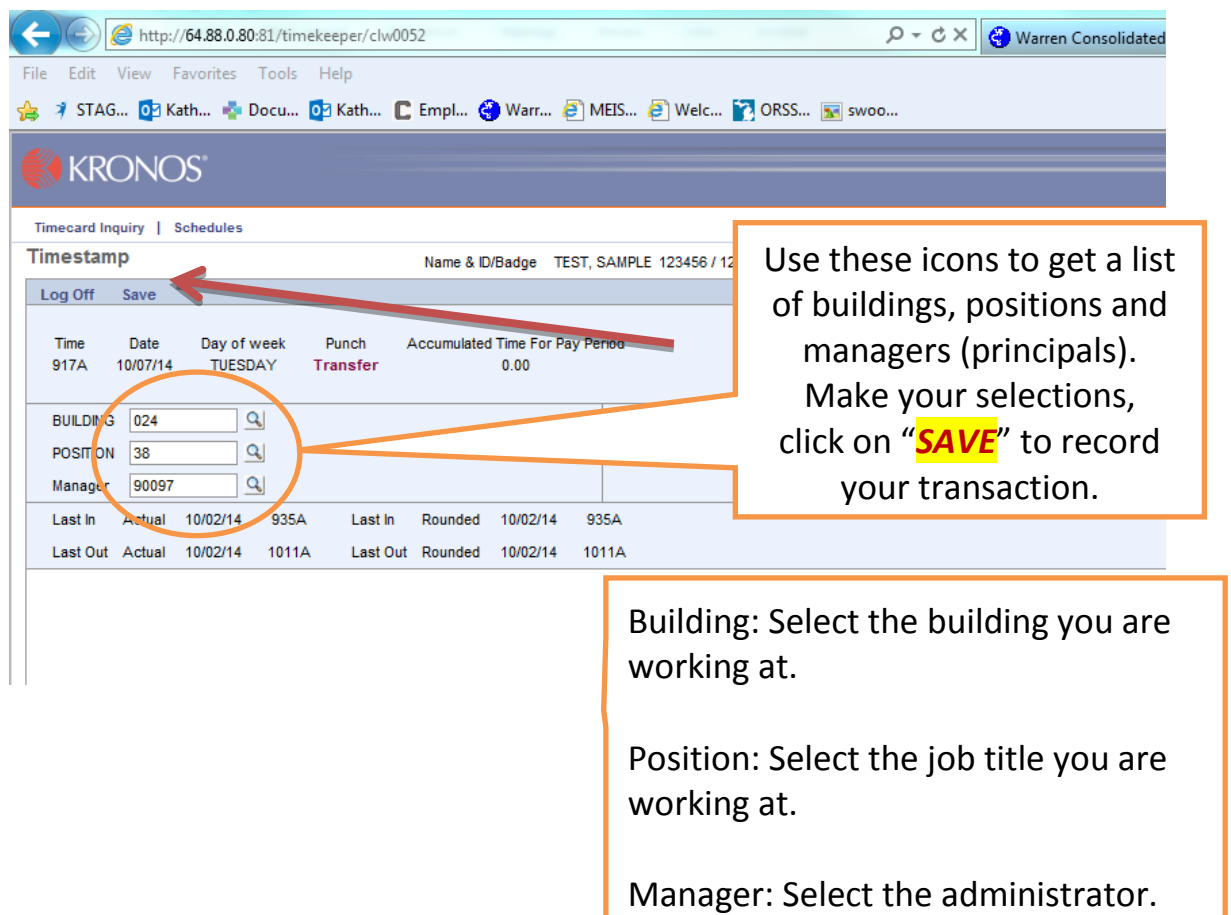

### **TRANSFER INSTRUCTIONS USING YOUR COMPUTER**

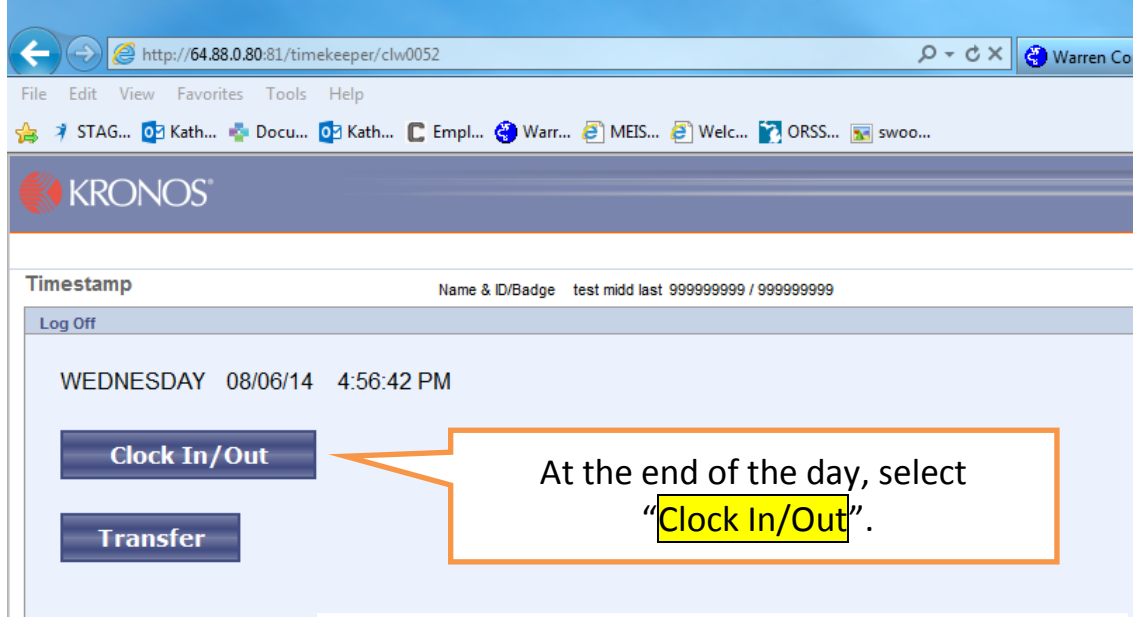

You can transfer multiple times a day by following these steps. Always use Clock In/Out at the end of the day.

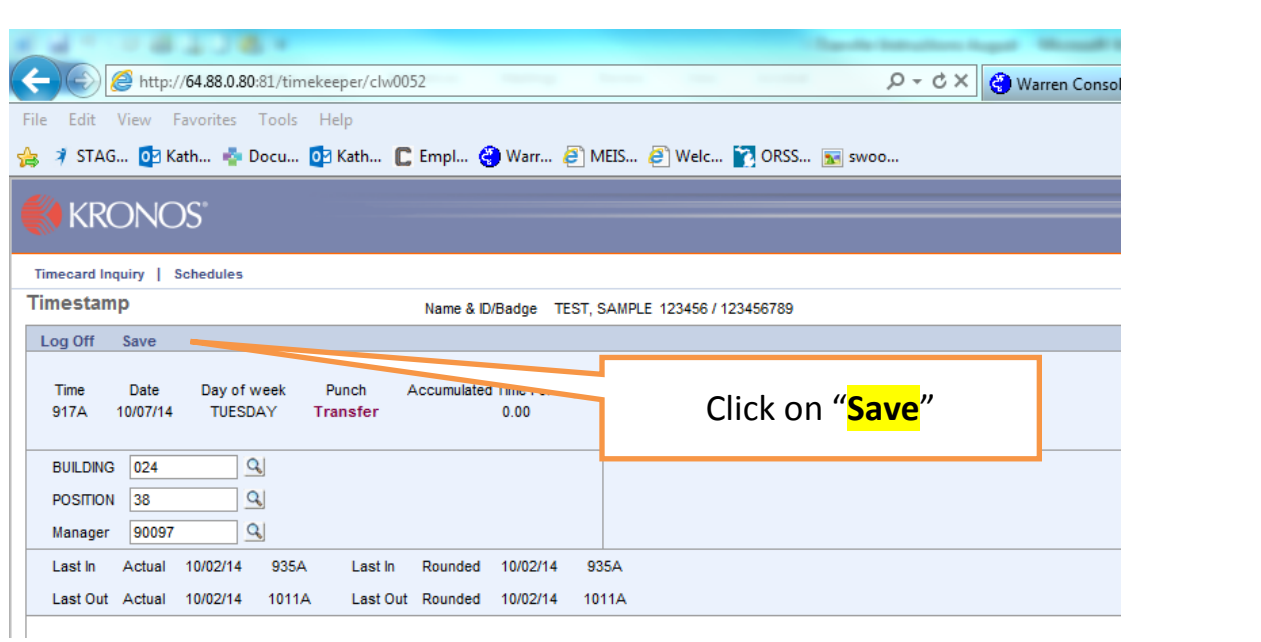

#### <span id="page-8-0"></span>**TRANSFER INSTRUCTIONS FOR WALL TERMINAL**

*The "transfer" feature allows you to work in other positions, locations and schedules outside of your primary job. Any manager you work for will be able to approve your timecard.*

#### *Procedure:*

Select the **"TRANSFER**" button at the terminal. Then enter your Badge ID and click on enter.

You will have 3 options to select from. You can use any option that applies to the position.

**Building**: select the location (building) you will be working in with this transfer.

**Position:** select the job you are transferring to from the list.

**Manager**: select the name of the administrator who will approve the time for this transfer.

Hit **SUBMIT**.

**End of Shift**: Select "**OUT**" if you are done for the day.

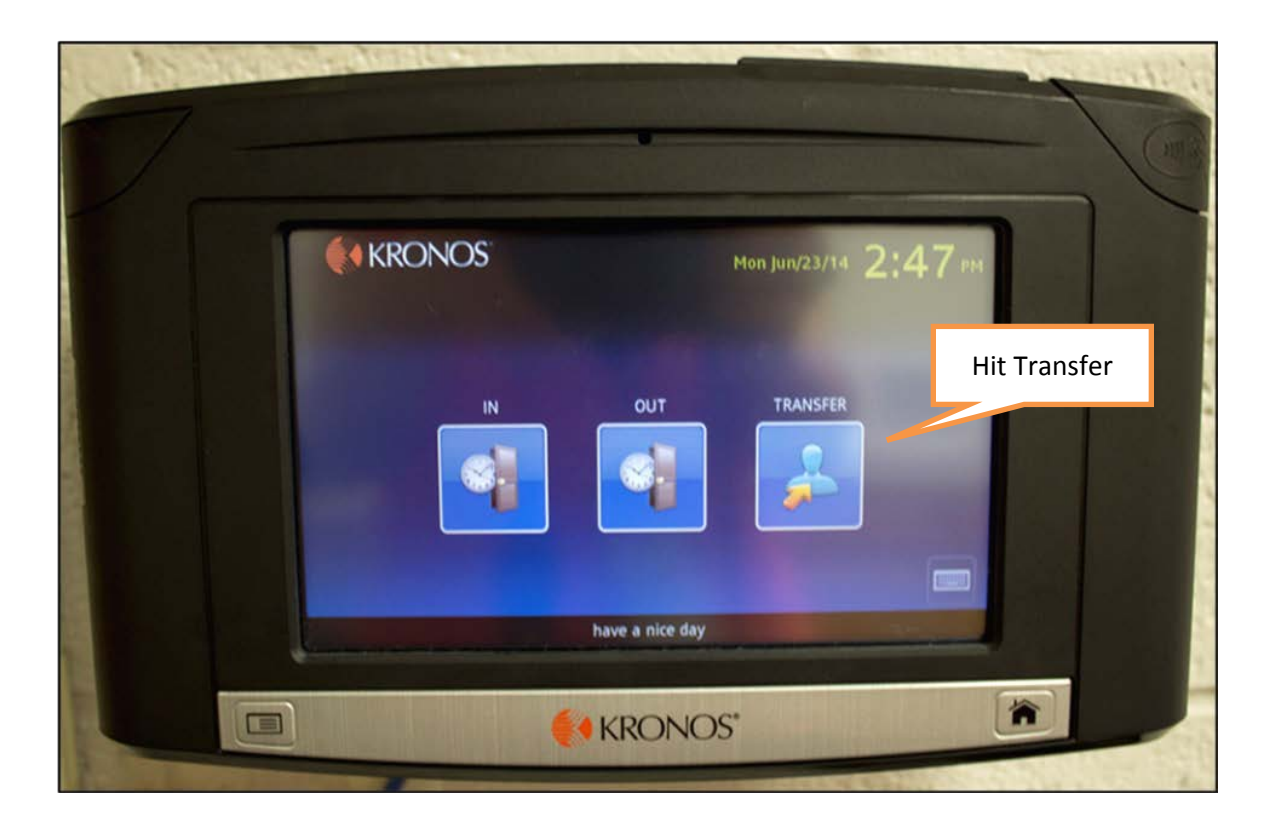